## **Examenul de bacalaureat naţional 2013**

**Proba D** 

## **Evaluarea competenţelor digitale**

**Toate filierele, profilurile şi specializările/ calificările** 

**Varianta 7** 

- **Toate subiectele sunt obligatorii.**
- **Punctajul maxim cumulat pentru fişele A şi B este de 100 de puncte. Nu se acordă puncte din oficiu.**
- **Timpul de lucru efectiv este de 90 de minute: 15 minute pentru FIŞA A şi 75 de minute pentru FIŞA B.**
- **Fişierele pe care le veţi prelucra, menţionate mai jos, sunt furnizate în directorul examen, aflat pe Desktop. Ele vor fi salvate după fiecare prelucrare, în directorul indicat.**

## **FIŞA B**

Accesul la reţeaua **Internet NU** este permis pentru rezolvarea cerinţelor din această secţiune.

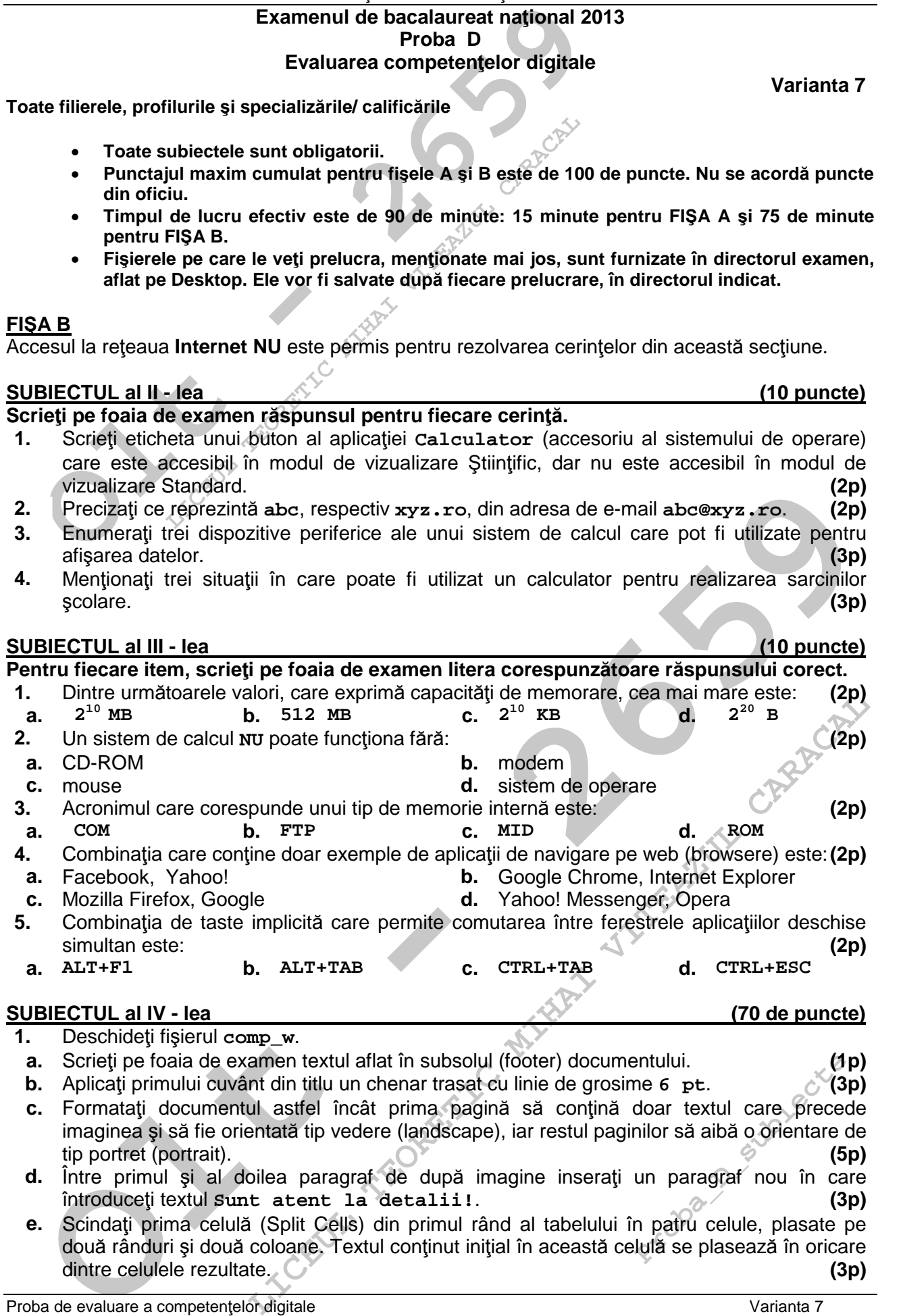

Proba de evaluare a competențelor digitale varianta 7 varianta 7 Toate filierele, profilurile și specializările/ calificările FISA B FISA B

- **2.** Deschideţi fişierul **comp\_p**.
- **a.** Scrieţi pe foaia de examen numele aplicaţiei utilizate pentru deschiderea acestui fişier. **(1p)**
- **b.** Aplicați un fundal de culoare galbenă numai primului diapozitiv (slide). **(3p)** (3p)
- **c.** Inseraţi pe primul diapozitiv (slide) data curentă, astfel încât aceasta să se actualizeze automat. Alegeţi un format în care să fie vizibilă ziua din cadrul săptămânii. **(3p)**
- d. Inserați după al doilea diapozitiv (slide) un diapozitiv nou în care adăugați o formă automată de tip stea de **10 cm** (**3.94"**) lăţime (width) şi **10 cm** (**3.94"**) înălţime (height). Stabiliţi pozitia acesteia la 2 cm (0.78") pe verticală față de coltul din stânga sus al diapozitivului.
- **e.** Aplicaţi casetei text aflate în partea de jos a ultimului diapozitiv un efect de animaţie de tip cale de mişcare (Motion Path) pe diagonală. **(3p)**
- **3.** Deschideţi fişierul **comp\_x**.
- **a.** Scrieţi pe foaia de examen numărul de celule din grupul **C2:C4** al foii de calcul (sheet) **Document de lucru** care nu sunt completate cu valori. **(1p)**
- **b.** Aplicaţi grupului de celule **A1:C1** al foii de calcul (sheet) **Document de lucru** borduri exterioare trasate cu linie dublă de culoare verde. **(3p)**
- **Deschideți fișierul comp\_p.**<br> **Contration** Control Control Control Control Control Carlotter Captive in fundal de culotare galbenă numai primului diapozitiv<br> **Contration** Alegeți un format în care să fe vizibilă ziua din **c.** Pe baza valorilor din grupul de celule **A2:B5** din foaia de calcul (sheet) **Document de lucru** inseraţi o diagramă (chart) cu titlul **Grafic 2013**, coloane verticale de formă conică şi legenda poziţionată sub diagramă. Plasaţi diagrama pe aceeaşi foaie de calcul, în dreapta tabelului aflat în aceasta. **(5p)**
- **d.** În celula **C5** a foii de calcul (sheet) **Document** de lucru introduceți o | formulă care să calculeze automat valoarea expresiei alăturate. **(3p) 2**⋅**(B2+B3)**   $(3p)$  1+B4⋅B4
- **e.** Formataţi celulele din coloana **D** a foii de calcul (sheet) **Document de lucru**, astfel încât valorile conţinute de acestea să aibă o indentare la stânga de **5** în cadrul celulei. **(3p)**
- **4.** Deschideţi fişierul **comp\_h**.
	- **a.** Scrieţi pe foaia de examen primele trei cuvinte din titlul paginii. **(1p)**
	- **b.** După imaginea din pagina web creați o listă neordonată care să conțină termenii **Proba A**, **Proba B**, **Proba C**, **Proba D**, **Proba E** folosind marcatori de tip cerc (circle). **(3p)**
	- **c.** Modificaţi parametrii de vizualizare a imaginii astfel încât lăţimea acesteia să ocupe **60%** din lăţimea ferestrei în care este vizualizată pagina. **(3p)**
- **5.** Deschideţi fişierul **comp\_a**.
- **a.** Precizați, pe foaia de examen, dacă baza de date conține sau nu formulare. **(1p)**
- **b.** Adăugați în tabela comp t un câmp nou cu numele competente de tip text și dimensiune implicită. Completaţi acest câmp pentru primele două înregistrări cu textul **digitale**. **(3p)**
- **c.** Modificaţi interogarea (query) **comp\_q** astfel încât să fie vizibil doar unul dintre câmpurile acesteia. **(3p)**
- **6.** Deschideţi directorul (folder) **examen**.
	- **a.** Stergeti fisierul comparation of the sterior of the step of the step of the step of the step of the step of the step of the step of the step of the step of the step of the step of the step of the step of the step of t
- **Constrainted in in oceastal and in constrainted and the operation of the constrainted and the constrainted and the same solicities are solicities and colored and validar constraints (3p) Information can be a discussed and Proba D. Proba E** folosind marcatori de tip cerc (circle). (3**3p)**<br>de vizualizare a imaginii astfel încăt lățimea acesteia să ocupe 60% din<br>me\_a.<br>examen, dacă baza de date conține sau nu formulare. (1**p**)<br>examen, dacă ba **b.** Deschideți în câte o fereastră aplicațiile – accesorii ale sistemului de operare – Notepad, Paint și Calculator. Redimensionați ferestrele deschise astfel încât acestea să nu se suprapună și realizați o captură de ecran (Print Screen) după această operație. Salvați imaginea obţinută în foaia de calcul **Foaie3** (**Sheet3**) a fişierului **comp\_x**, din directorul (folder) **examen**. **(5p)**
- **Probaba**<br>creați un desen care să ginea obținută în format<br>**Probaba**<br>**Probaba**<br>**Propaba**<br>**Propaba c.** Utilizând aplicația – accesoriu al sistemului de operare – Paint creați un desen care să contină o elipsă trasată cu linie de culoare verde. Salvati imaginea obținută în format Bitmap, sub numele **elipsa.bmp**, în directorul (folder) **examen**. **(3p)**

Proba de evaluare a competențelor digitale varianta 7 Toate filierele, profilurile și specializările/ calificările FISA B FISA B FISA B

**(5p)**